# MPI1009

## 10.1inch-S TFT Display with Iron shell Datasheet

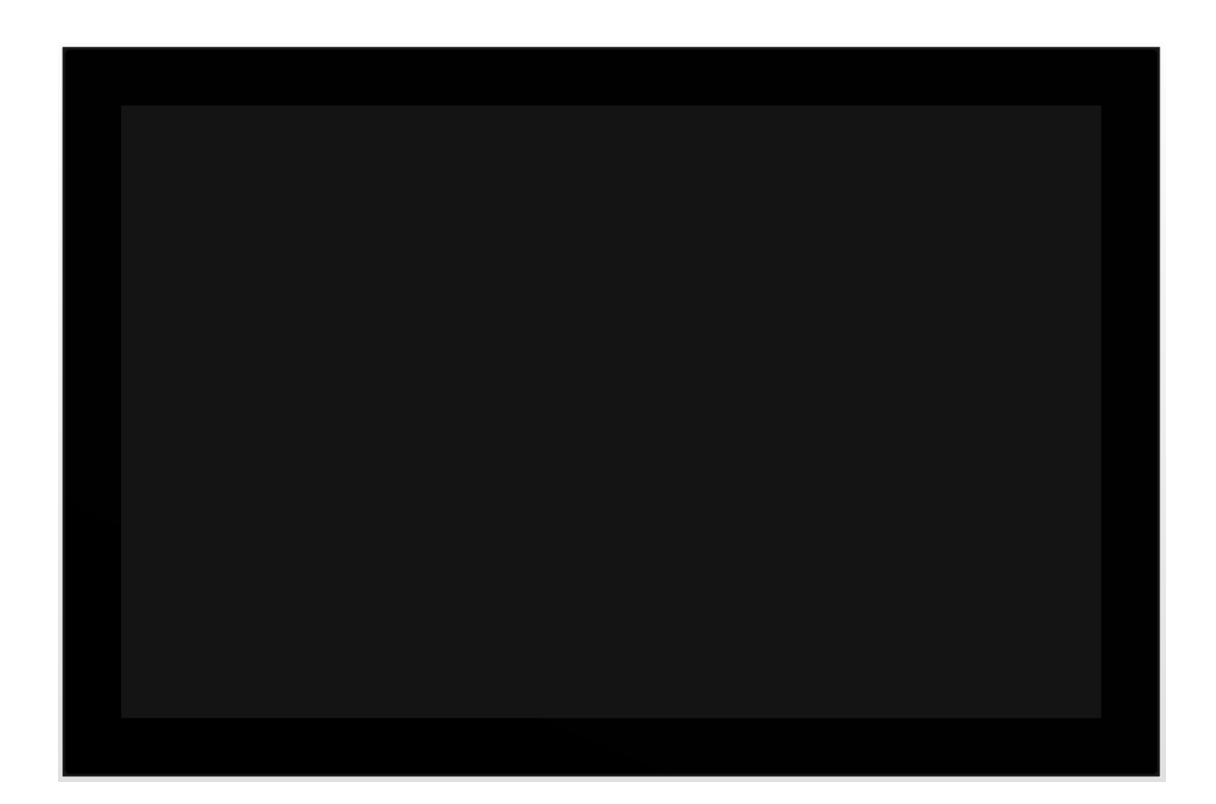

## ShenZhen QDtech electronic technology Co.,LTD.

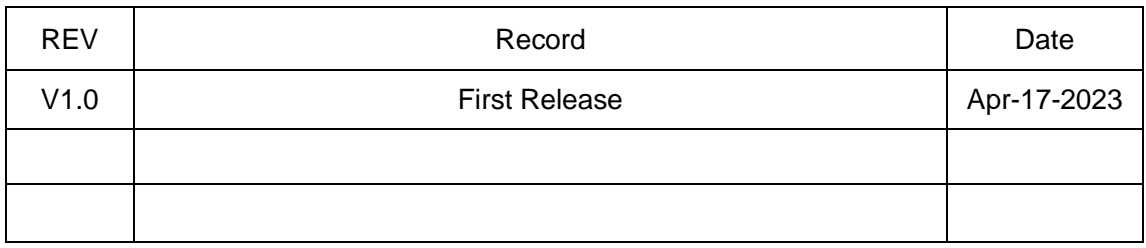

In order to ensure your safe use of this product, please read this

manual carefully

# **CONTENTS**

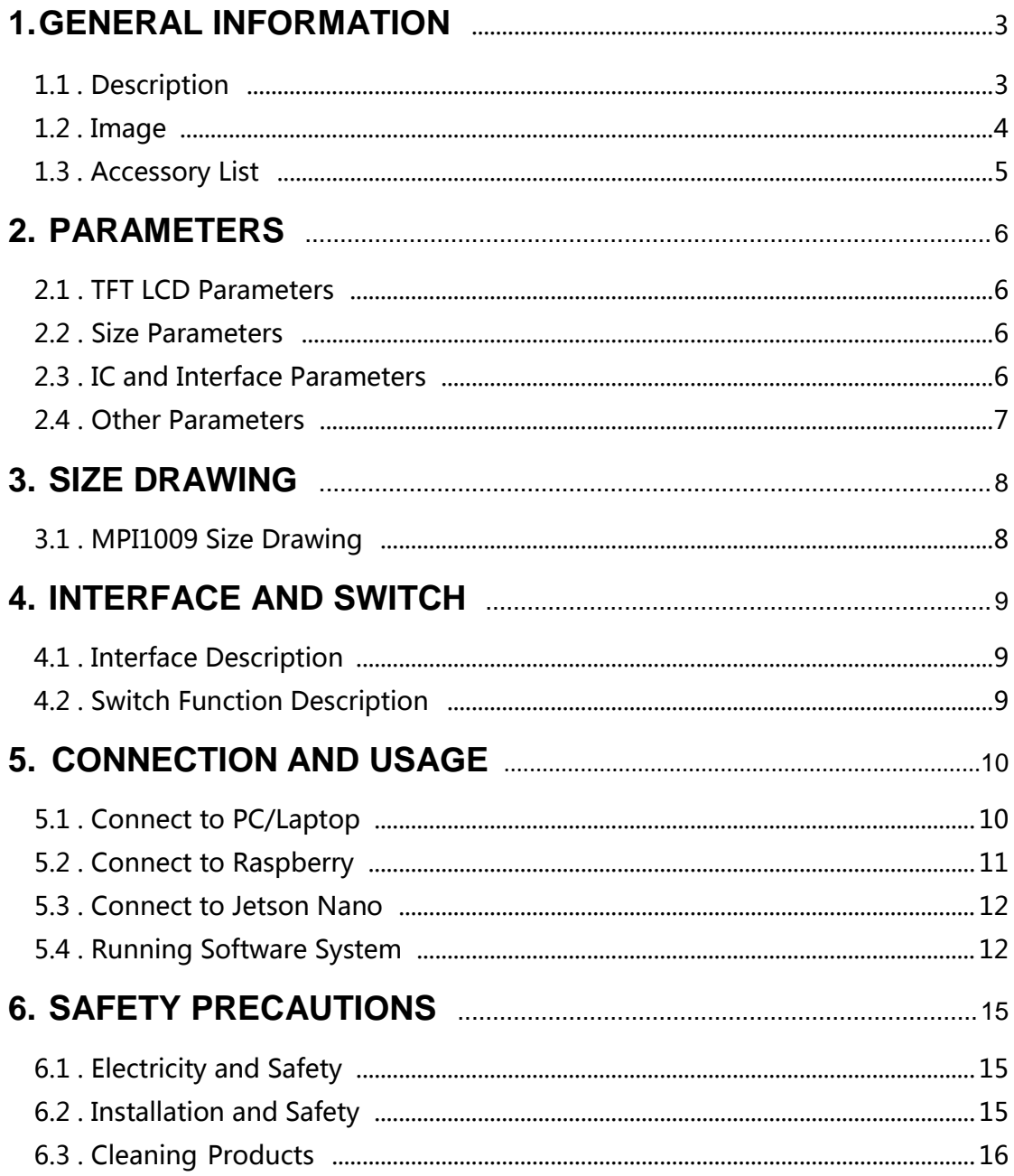

#### **1. GENERAL INFORMATION**

#### 1.1. Description

- $\div$  10.1-inch standard display screen with IPS full view panel for excellent viewing angle
- $\Diamond$  Supports HDMI and VGA video input switchable
- $\div$  Physical resolution 1280 x 800 dot matrix, capable of supporting up to 1920 x 1080 resolution input
- $\Diamond$  Fully protected display screen with casing
- $\Diamond$  USB drive free adaptive capacitive touch function, supporting up to 5 touch points (depending on the system)
- $\Diamond$  Toughened glass touch panel, hardness up to 6H, durable and scratch resistant
- $\Diamond$  Built in stereo dual speakers for direct audio playback
- $\Diamond$  Built in 3.5mm headphone output port, supporting audio signal output extension
- $\Diamond$  Supports four function adjustments: menu, brightness, volume, and signal switching
- $\Diamond$  Those supporting mainstream mini PC such as Raspberry Pi, Banana PI and BB black
- $\Diamond$  For Raspberry Pi display, support Raspbian, Ubuntu, Kali, win10 IOT and other systems, touch free drive
- $\div$  It can be used as computer monitor, support Win7, Win8, Win10, Win11 system, and touch free driver
- $\Diamond$  It can be used as a universal HDMI monitor, connecting computers, TV boxes, Microsoft Xbox 360, Sony PS4, Nintendo Switch, etc
- $\Diamond$  This product has passed CE and RoHS certification

#### 1.2. Image

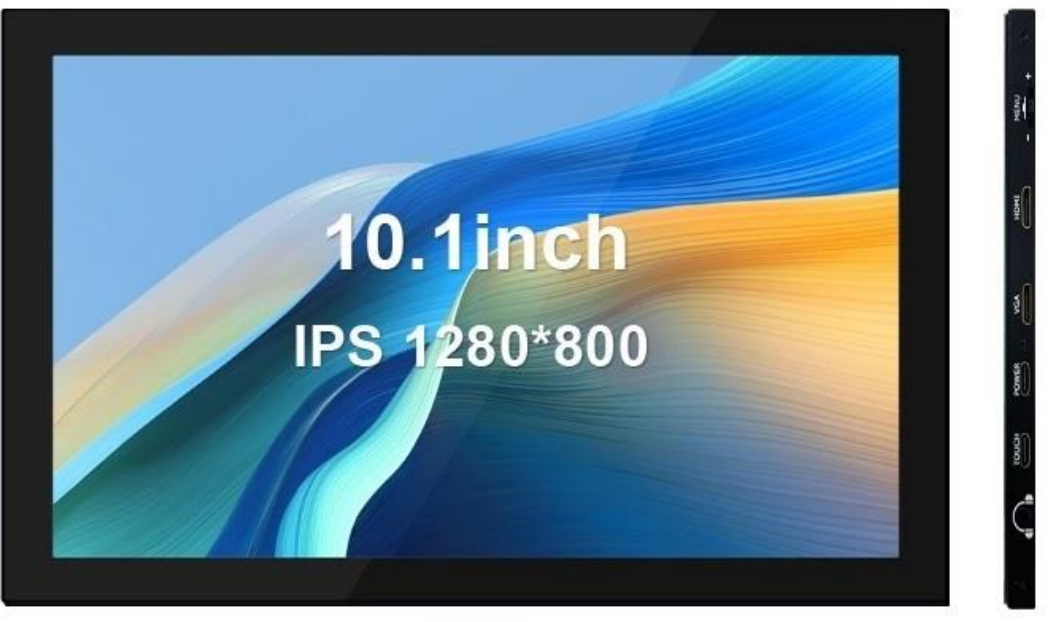

Front

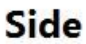

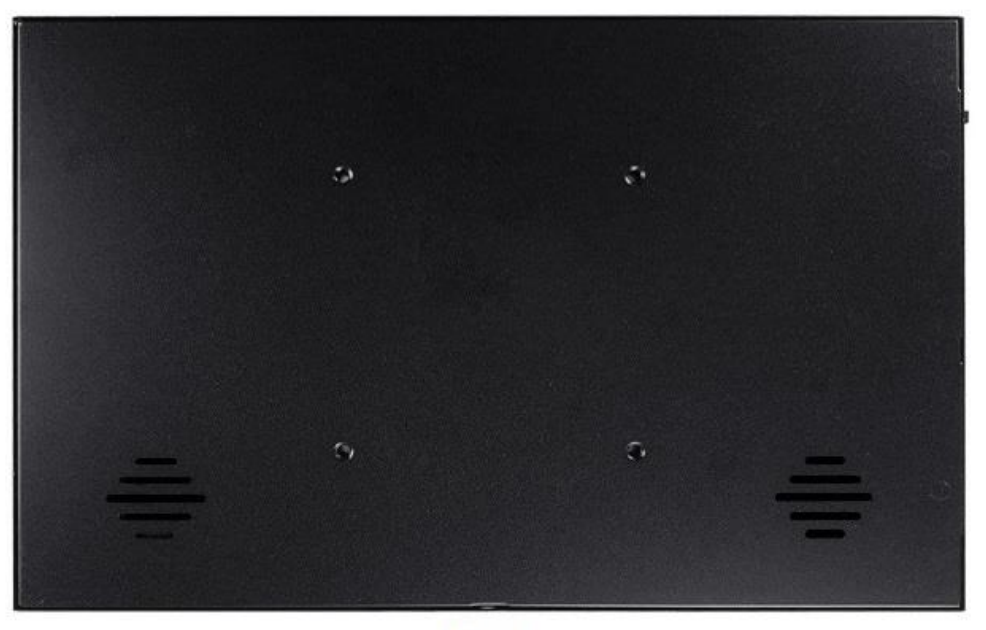

**Back** 

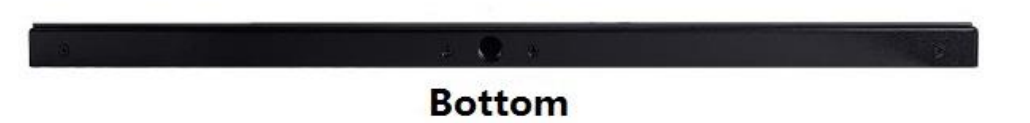

1.3. Accessory List

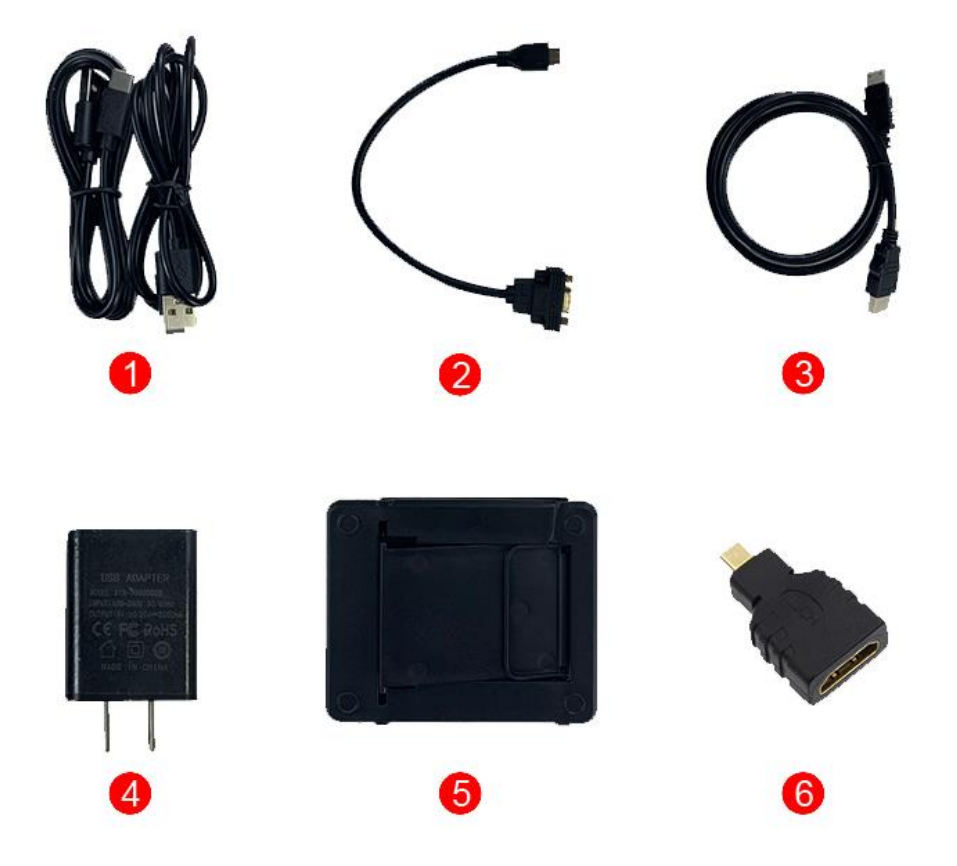

- ① **USB TYPE-C Cable x 2**
- ② **MINI-HDMI Type to VGA Female Adapter Cable x 1**
- ③ **MINI-HDMI Type to HDMI Type Adapter Cable x 1**
- ④ **5V2A Charging Head x 1**
- ⑤ **Portable Holder x 1**
- ⑥ **HDMI Female to Micro HDMI Type Adapter Head x 1**

#### **2. PARAMETERS**

#### 2.1. TFT LCD Parameters

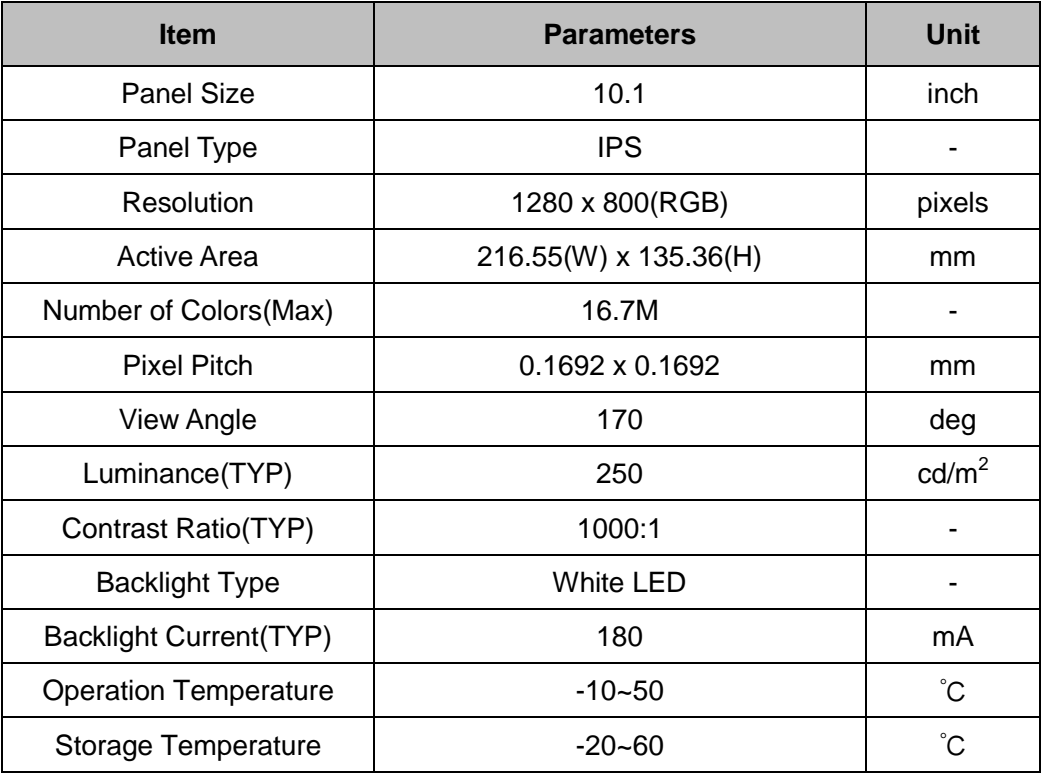

#### 2.2. Size Parameters

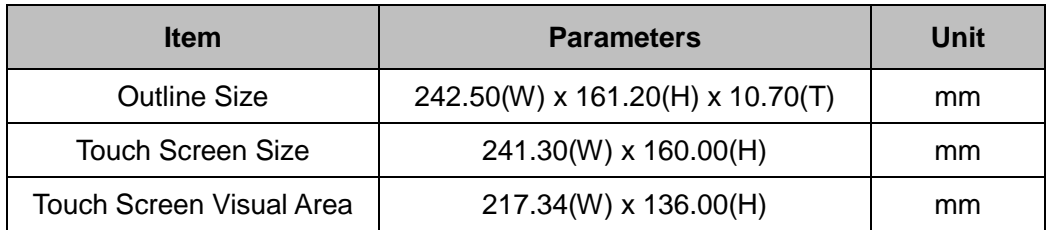

#### 2.3. IC and Interface Parameters

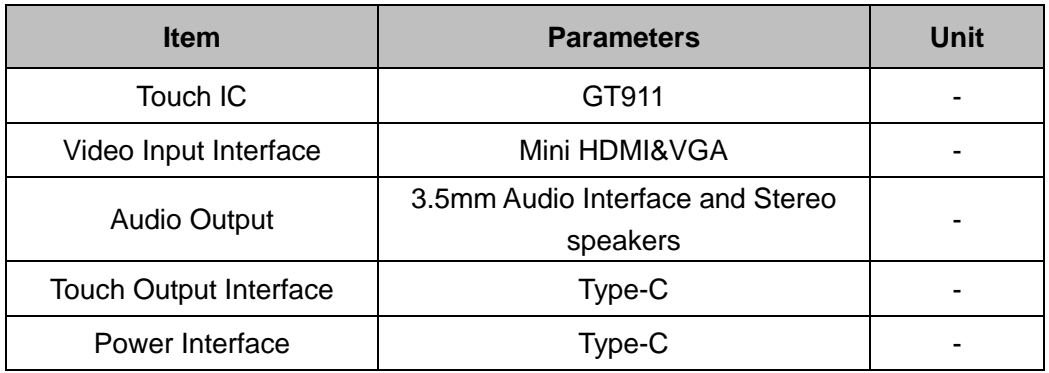

#### 2.4. Other Parameters

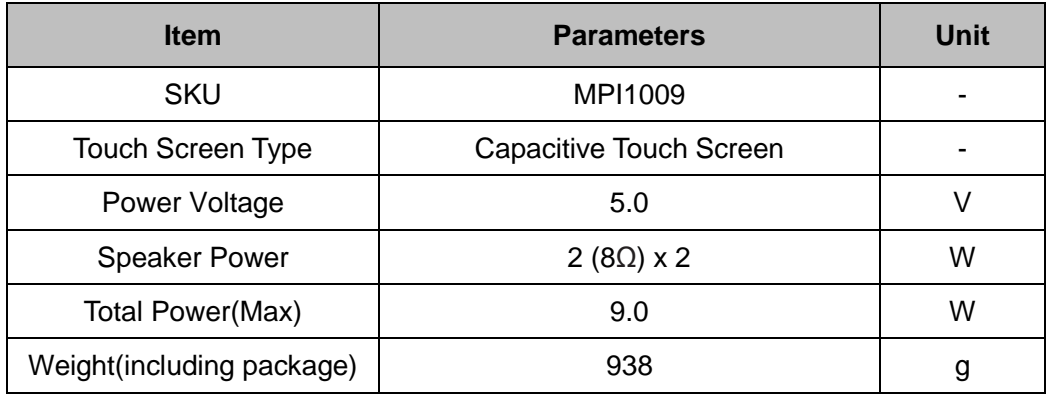

#### **3. SIZE DRAWING**

3.1. MPI1009 Size Drawing

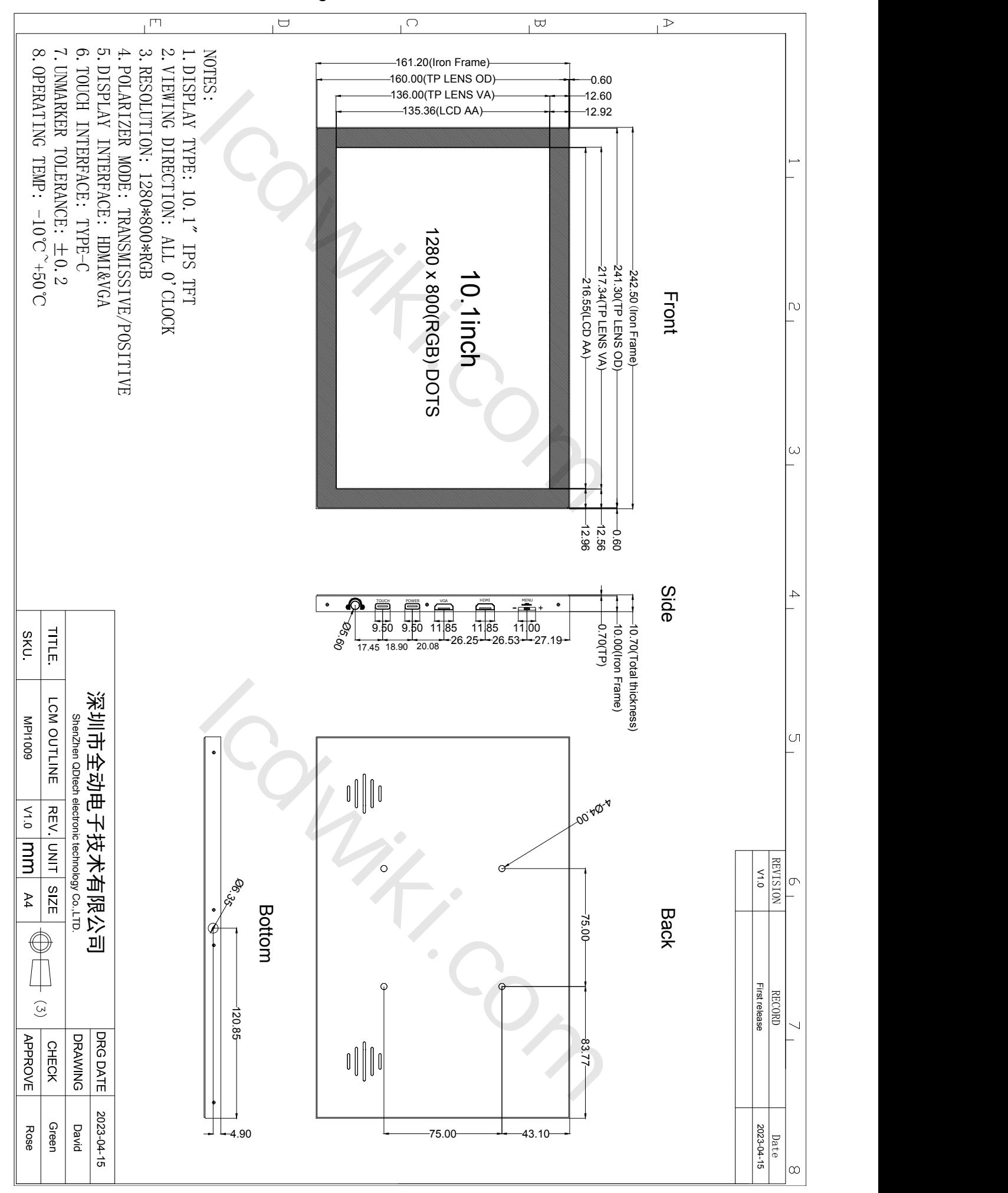

#### **4. INTERFACE AND SWITCH**

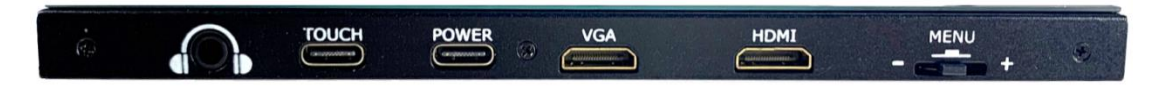

#### 4.1. Interface Description

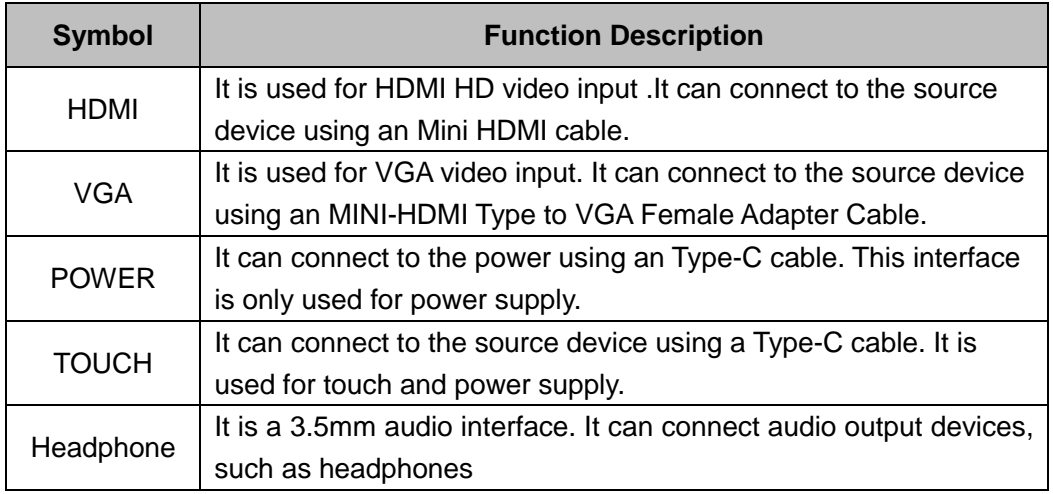

#### 4.2. Switch Function Description

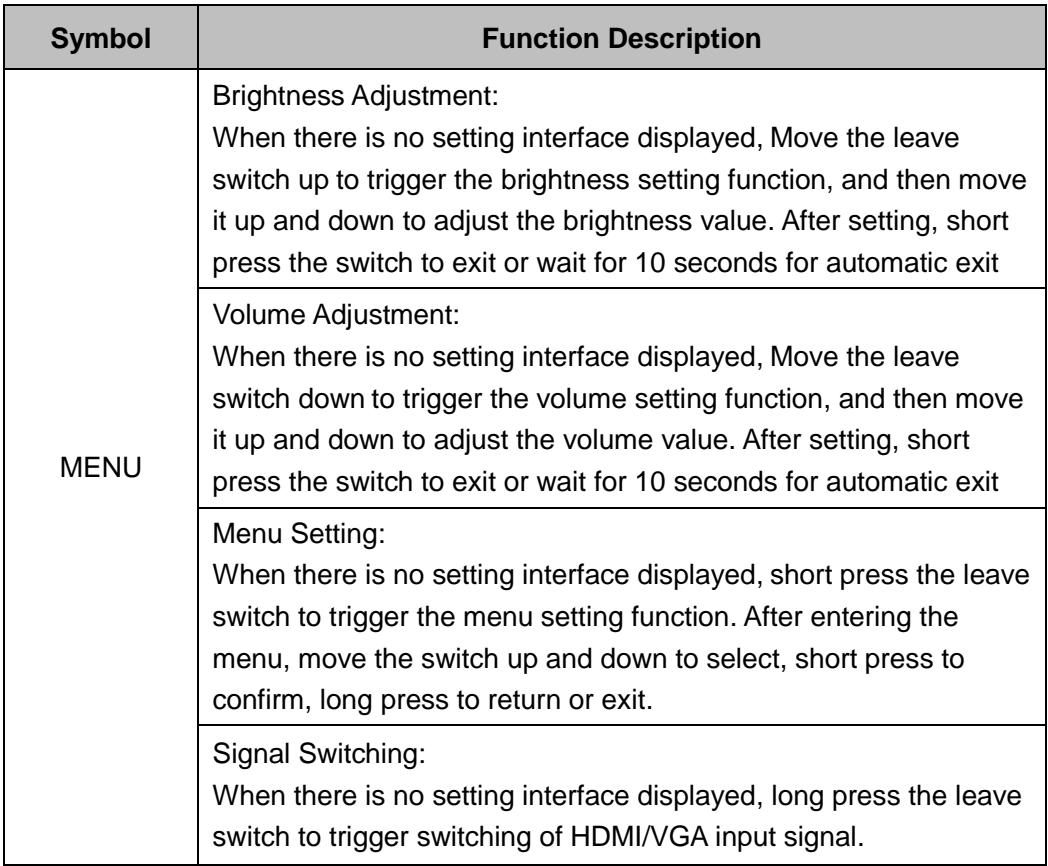

#### **5. CONNECTION AND USAGE**

5.1. Connect to PC/Laptop

#### **Connect to PC HDMI**

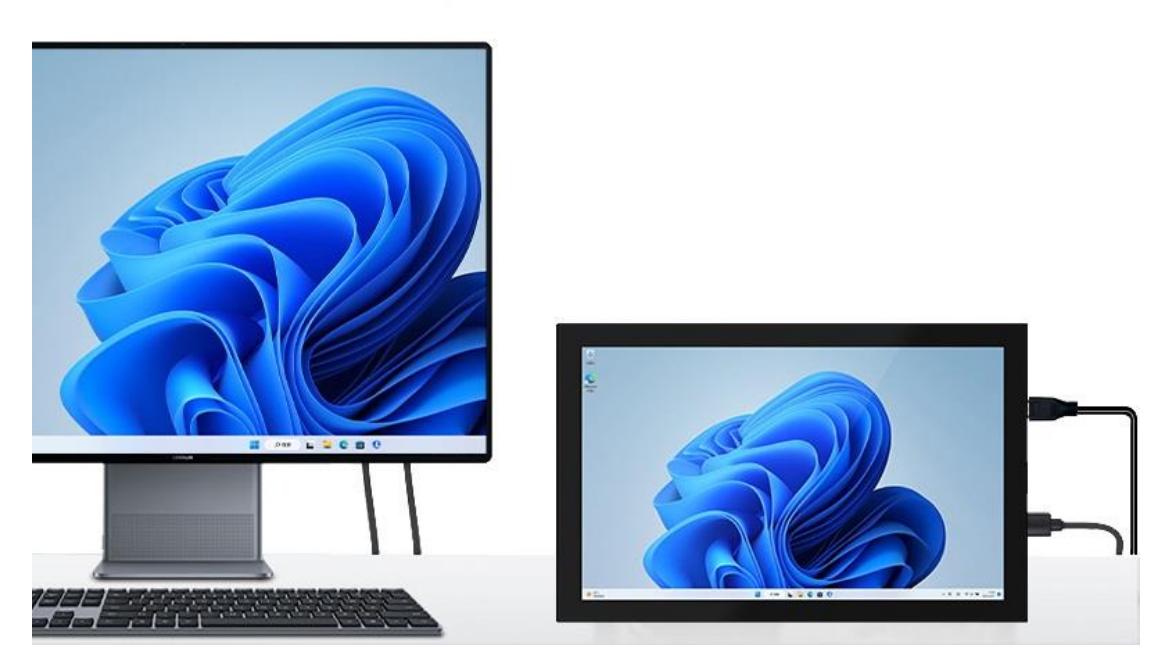

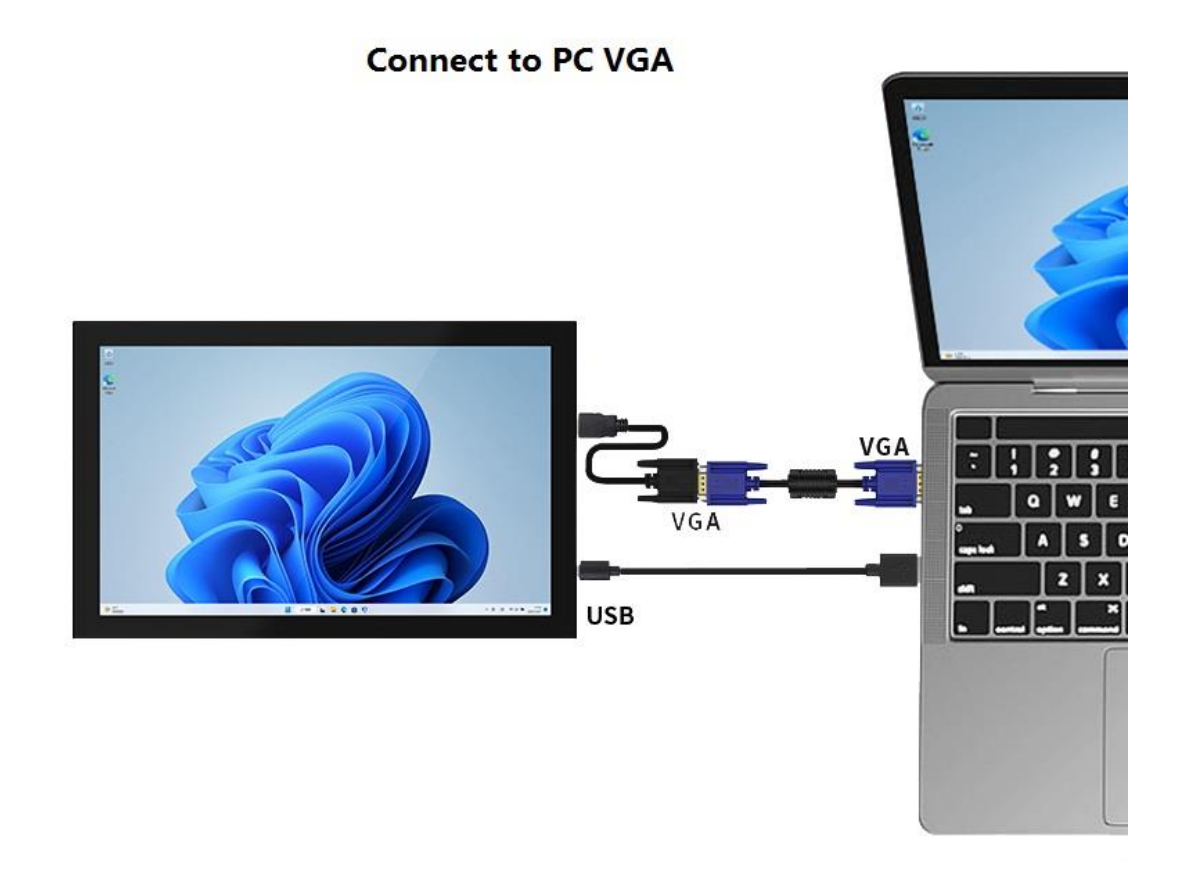

#### 5.2. Connect to Raspberry

#### Connect to Raspberry Pi 3B+

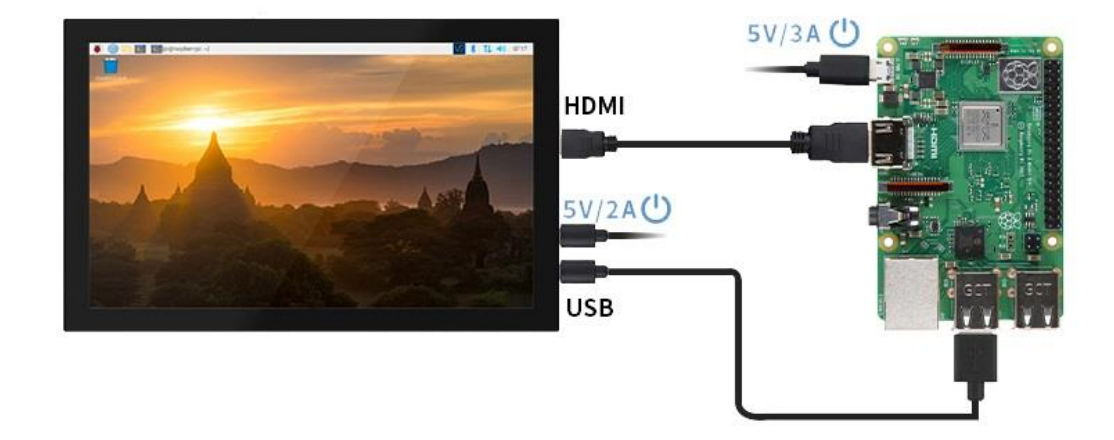

#### **Connect to Raspberry Pi 4B**

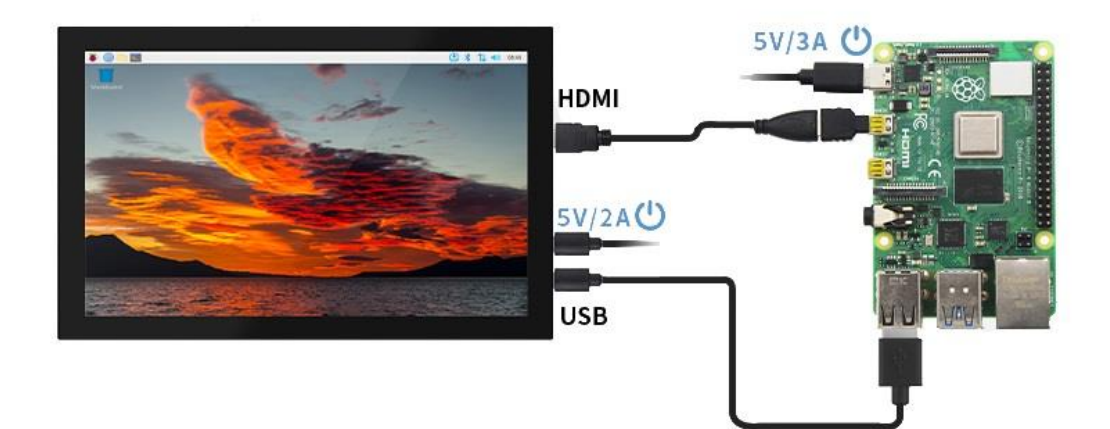

5.3. Connect to Jetson Nano

#### **Connect to Jetson Nano**

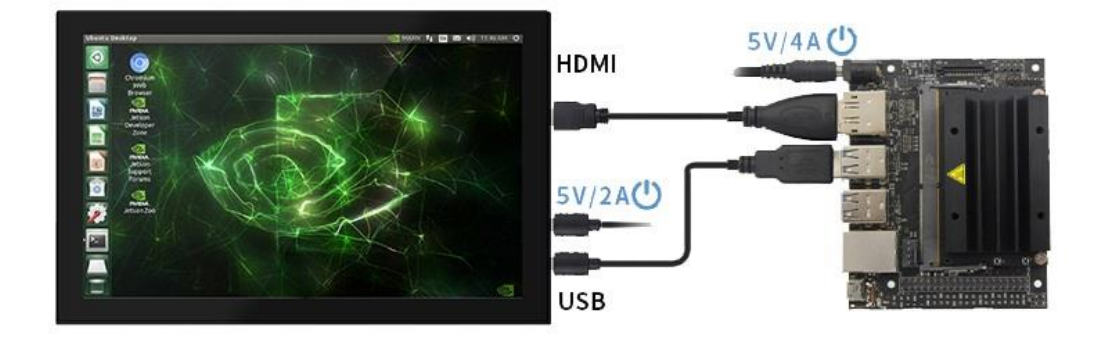

#### 5.4. Running Software System

- 5.4.1. Download the latest Official Image
	- 1) Download Raspbian latest Official Image

Download URL: <https://www.raspberrypi.org/downloads/raspbian/>

Username: **pi** Password: **raspberry**

2) Download Ubuntu Mate latest Official Image

Download URL: <https://ubuntu-mate.org/download/>

The user name and password can be set by yourself after startup

3) Download Kail latest Official Image

Download URL: <https://www.offensive-security.com/kali-linux-arm-images/>

Username: kali(The old version is **root**) Password: kali(The old version is **toor**)

4) Download Retropie latest Official Image

Download URL: <https://retropie.org.uk/download/>

Username: **pi** Password: **raspberry**

- 5.4.2. Brun Official Image
	- 1) Download and install tool software (If they are already installed,

this step can be ignored)

SD card format software SDCard Formatter download URL :

[https://www.sdcard](http://www.sdcard.org/downloads/formatter_4/).o[rg/downloads/formatter\\_4/](http://www.sdcard.org/downloads/formatter_4/)

Image burning software win32diskimager download URL:

<https://sourceforge.net/projects/win32diskimager/>

2) Format SD card

Insert the SD card into the card reader -> Insert the card reader into the computer -> Open the SDFormatter software -> Select SD card -> Select **Quick format** (generally select quick format, other options can be selected according to your own needs) -> Click the **Format** button -> Select "**Yes**" -> Click **OK** after formatting.

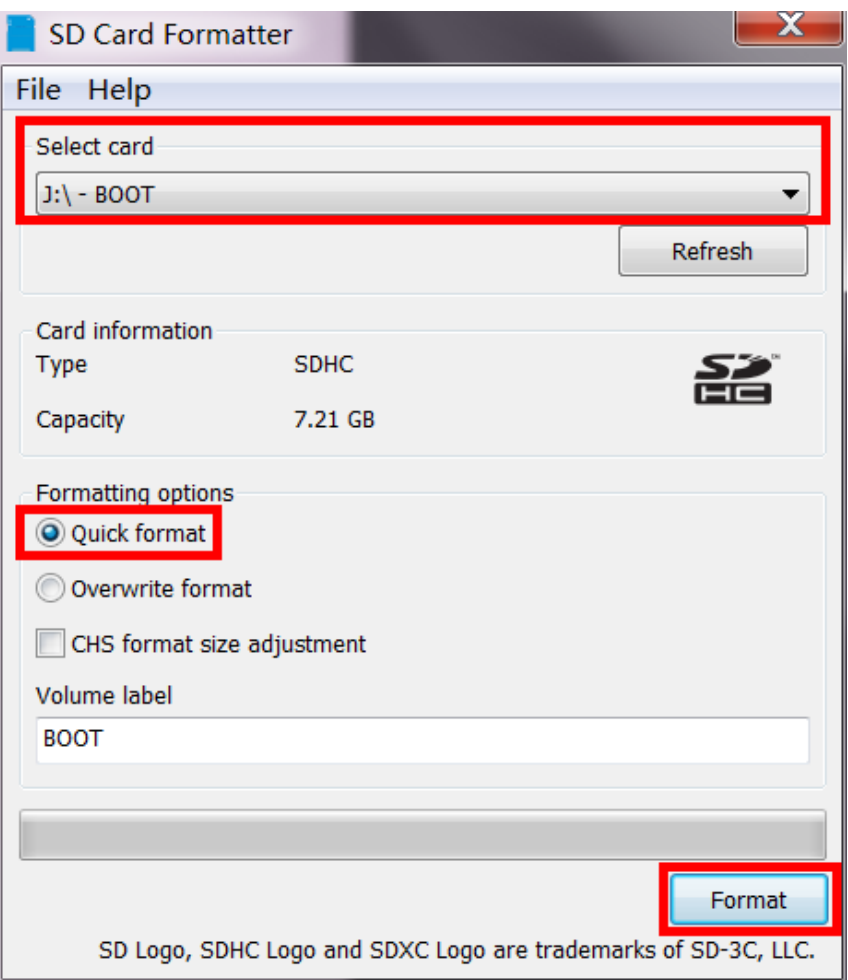

#### 3) Brun Image

Open the win32diskimager software -> Select the image file to be burned (xxx.img ) -> Select SD card -> Click the "**write**" button -> Select "**Yes**" -> Wait for the burning to complete (the whole process lasts about 10 minutes)

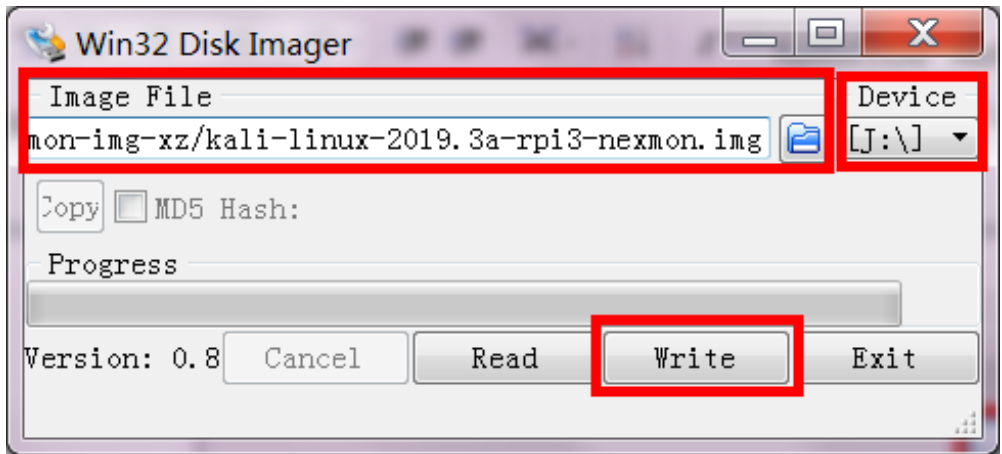

#### 5.4.3. Modify the "**config.txt**" configuration file

Open the "config.txt" file in the root directory of SD card on the computer, find the following content:

#### **dtoverlay=vc4-kms-v3d**

and modify it to:

#### **dtoverlay=vc4-fkms-v3d**

After the modification is completed , then add the following at the end of the file, save and exit.

```
max usb current=1
hdmi force hotplug=1
config_hdmi_boost=7
hdmi_group=2
hdmi mode=1
hdmi mode=87
hdmi drive=2
hdmi_cvt 1280 800 60 6 0 0 0
```
#### 5.4.4. Insert SD card

After the above steps are completed, pop up the SD card on the computer and insert it into the SD card slot on the back of the raspberry pie.

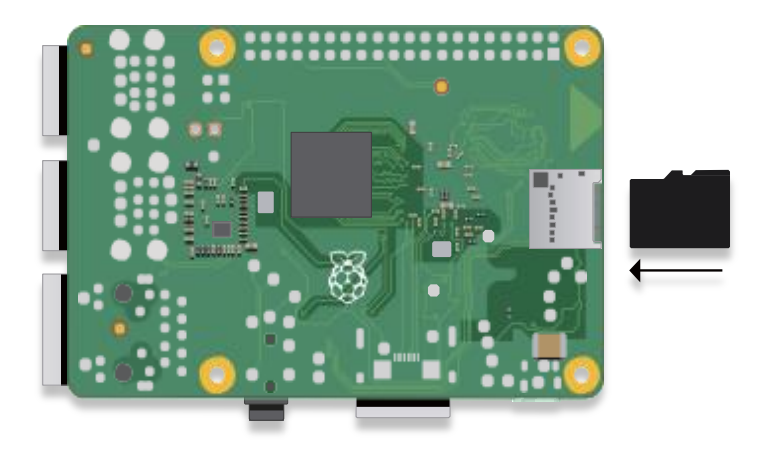

#### 5.4.5. Running system

After connecting the Raspberry Pi and the display module, power on the raspberry pie. You can see that the display screen has screen output and can be touched normally.

#### **6. SAFETY PRECAUTIONS**

#### 6.1. Electricity and Safety

- Do not use a damaged power cord or plug, or a loose power socket
- $\bullet$  Do not touch the power plug with wet hands
- $\bullet$  Do not let any object compress or wrap the power cord
- Please Unplug the power cord when the device is unattended for a long time
- $\bullet$  Insert the power plug all the way in so it is not loose

#### 6.2. Installation and Safety

- Do not install the product near heat sources
- $\bullet$  Do not set down the product on its front
- Do not install the product on an unstable or vibrating surface (insecure shelf, sloped surface, etc.)
- Do not place the monitor in any Damp area

#### 6.3. Cleaning Products

Take the following steps when cleaning

- 1) Power off the product and computer
- 2) Disconnect the power cord from the product

---Hold the power cable by the plug and do not touch the cable with wet hands.

Otherwise, an electric shock may result

3) Wipe the monitor with a clean, soft and dry cloth

---Do not apply a cleaning agent that contains alcohol, solvent, or surfactant to the monitor

---Do not spray water or detergent directly on the product

- 4) Wet a soft and dry cloth in water and wring thoroughly to clean the exterior of the product
- 5) Connect the power cord to the product when cleaning is finished
- 6) Power on the product and computer